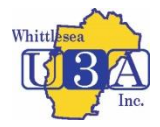

**Member Guide**

## **Enrolment Instructions for Members**

- **1.** Go to<https://whittleseau3a.org.au/> website and click on **Member Login** top right of the menu
- 2. The following page appears

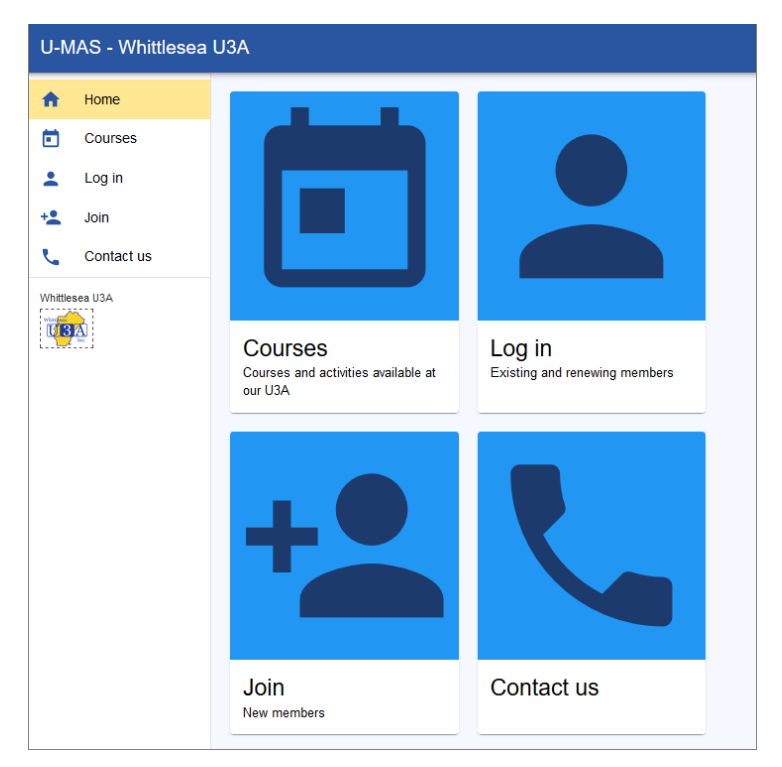

Tip. You can use a Tablet or a Smartphone. The display will adjust to screen size. However, if you have shaky fingers stick to Tablet/Laptop/PC.

**3.** Click on Login

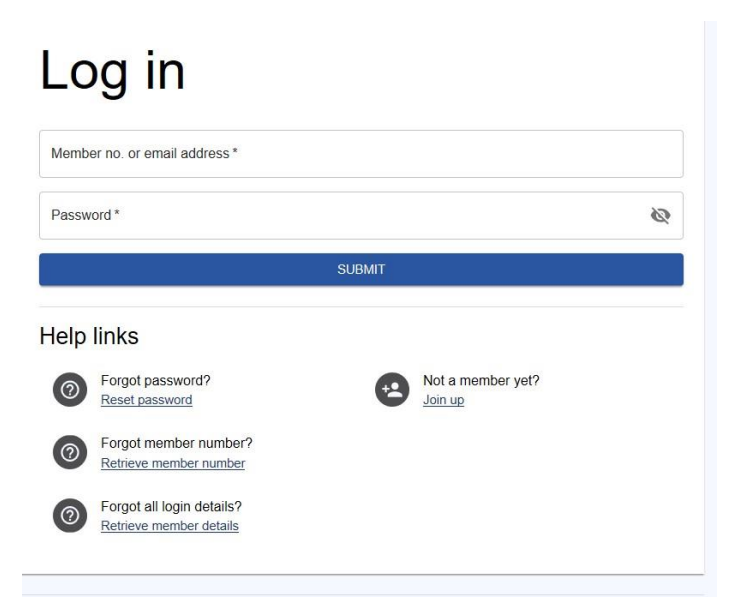

**4.** Login using Member No (or email address) and Password.

Tip. If you are sharing a device with a family member and autofill is on you will have to over-ride to enter a password for the person who is not the primary user.

**5.** After successful login you will see My Membership details (incomplete screen shown)

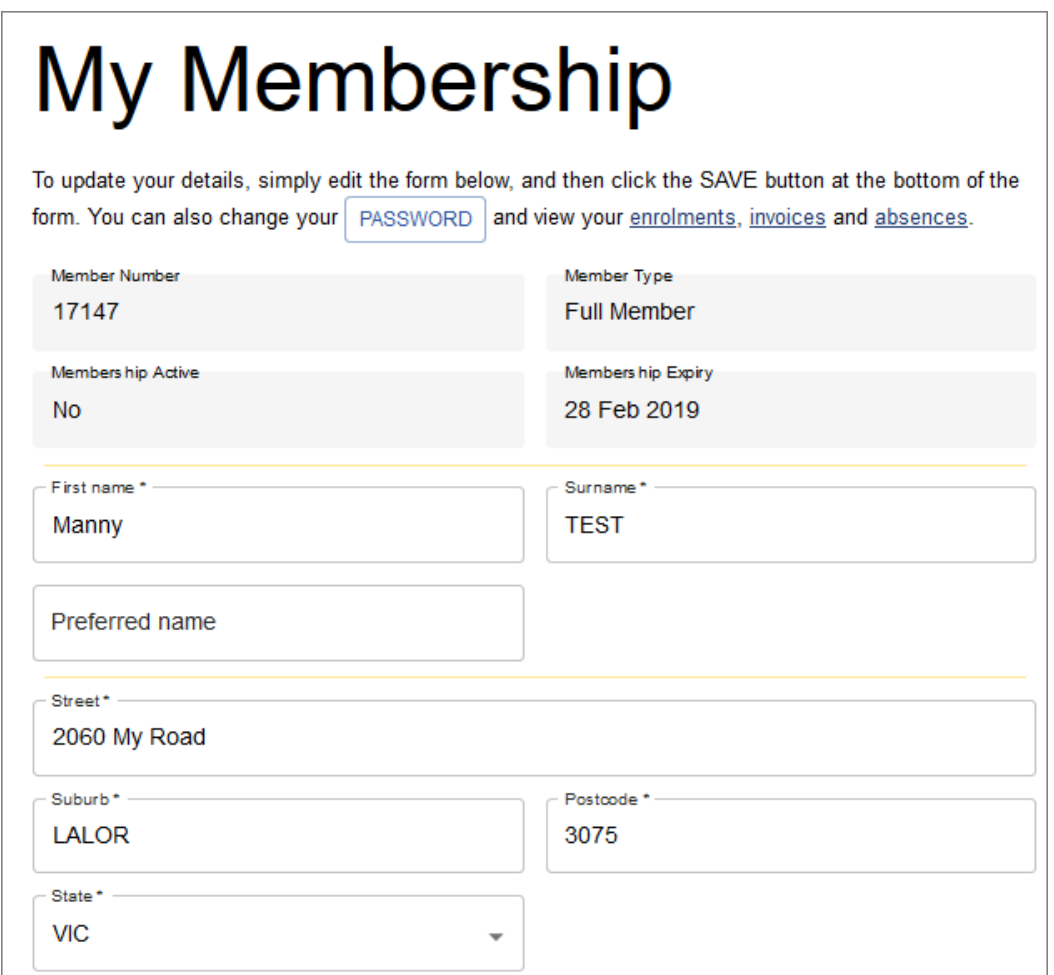

Tip. Check your Membership Details are correct.

6. Click on Courses in the Menu on the left

Tips

Courses are arranged in block of 20 Courses

Tip Use the arrows at the top < > to move between blocks of courses >I takes you to the last block of courses

I< takes you back to the first block of courses

**Filter** allows you to narrow the selection

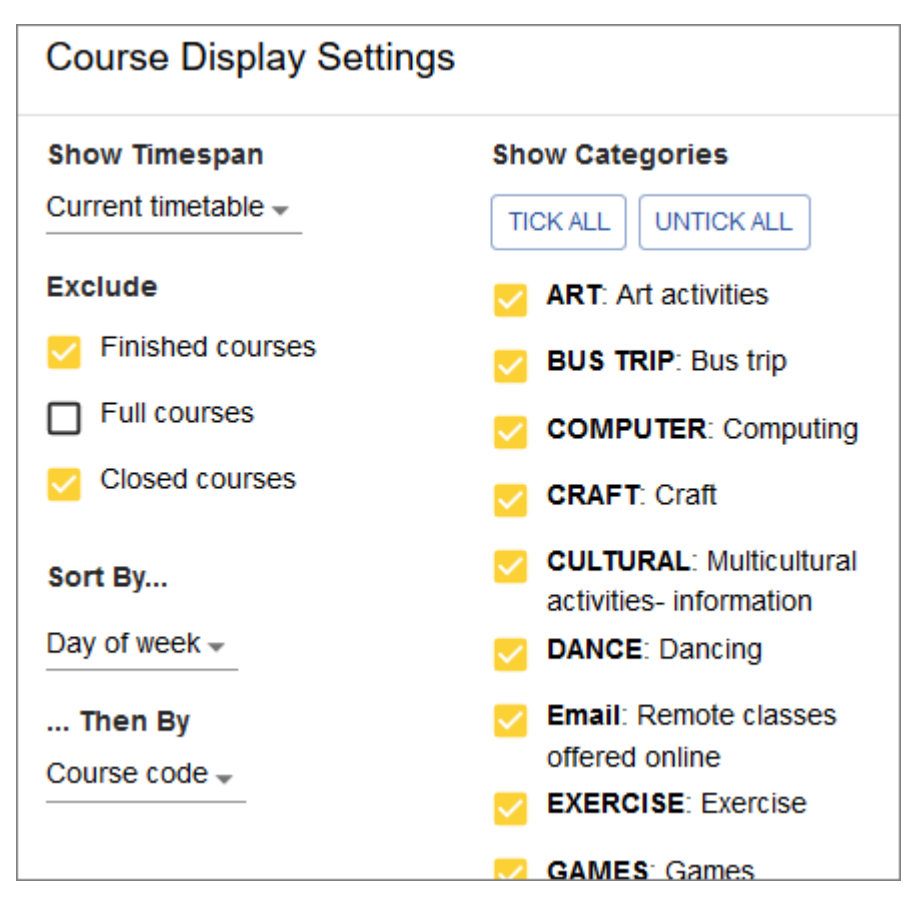

Filter aids in navigating the course offerings. Note the defaults are shown above but you can adjust the filter and click **Apply Changes**. The selection below is a portion of courses using Category "Online" sorted by Day of the Week.

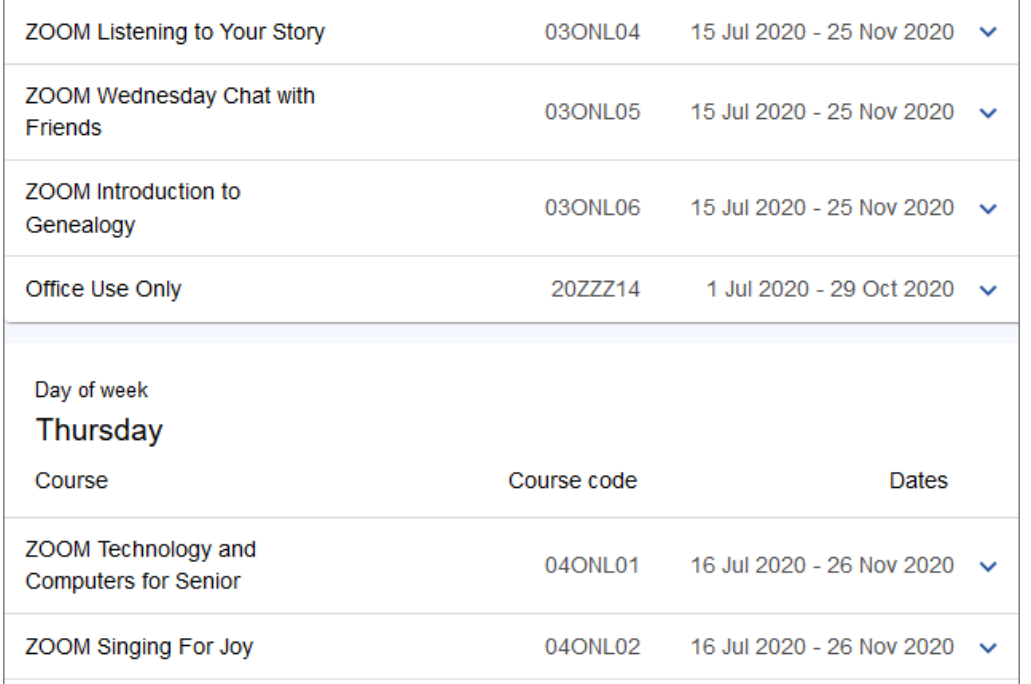

## 7. Course Selection

If you are interested in a Course click on that Course eg: Office Use Only to bring up the details as part shown below:

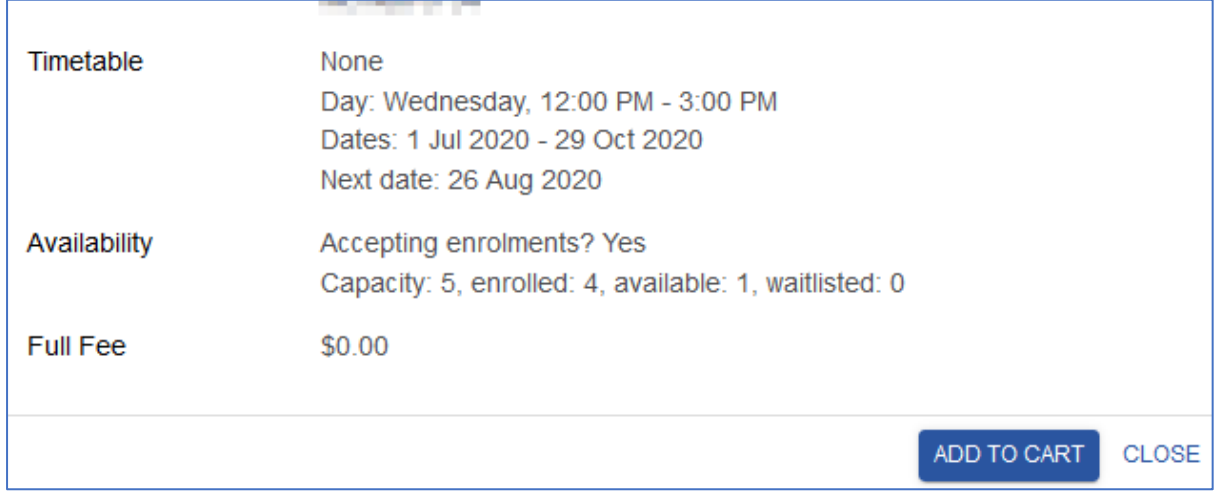

- 8. To select this click on ADD TO CART
- 9. If you are re-enrolling or enrolling for the first time the Cart will show 2 items as the Subscription will be included in the Cart

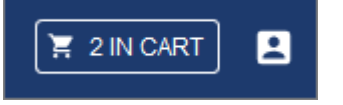

10. Click on Cart. The selected course/s will be shown as well as the Subscription Fee (note the fee may change from year to year. If you made an error selecting the course you can remove it and reselect from the Courses menu

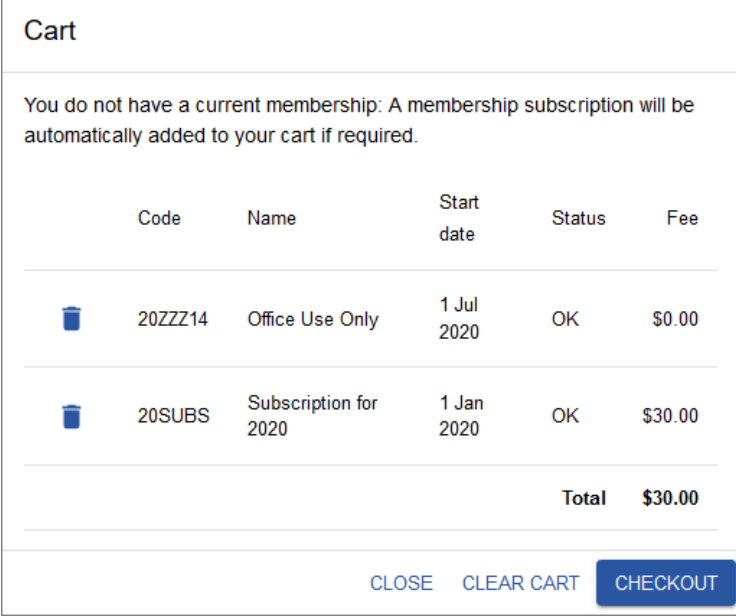

11. Click on Checkout. You need to tick the box agreeing to Terms and Conditions before checking out. Terms and conditions can be found on the Website.

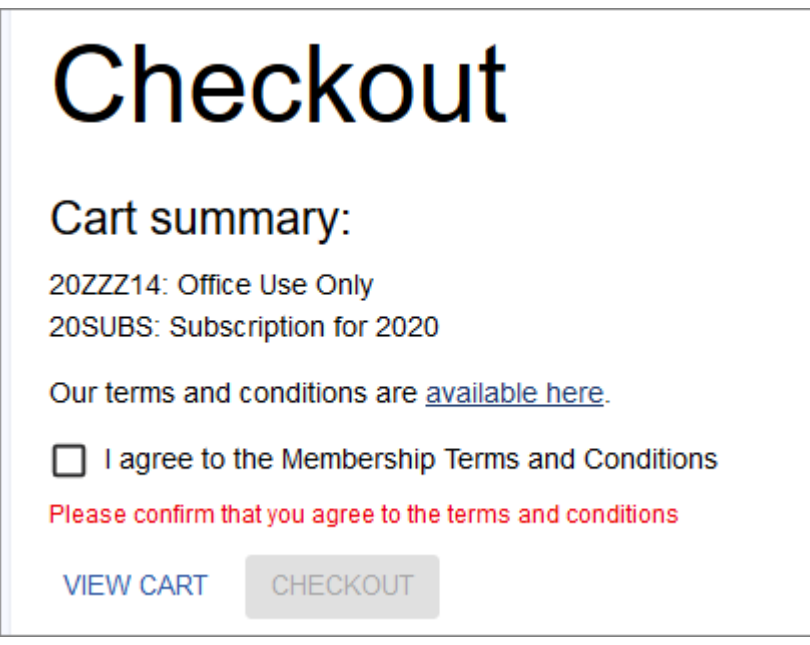

12. Once you have ticked the "I agree to the Membership Terms and Conditions, click Checkout and the Invoice will appear.

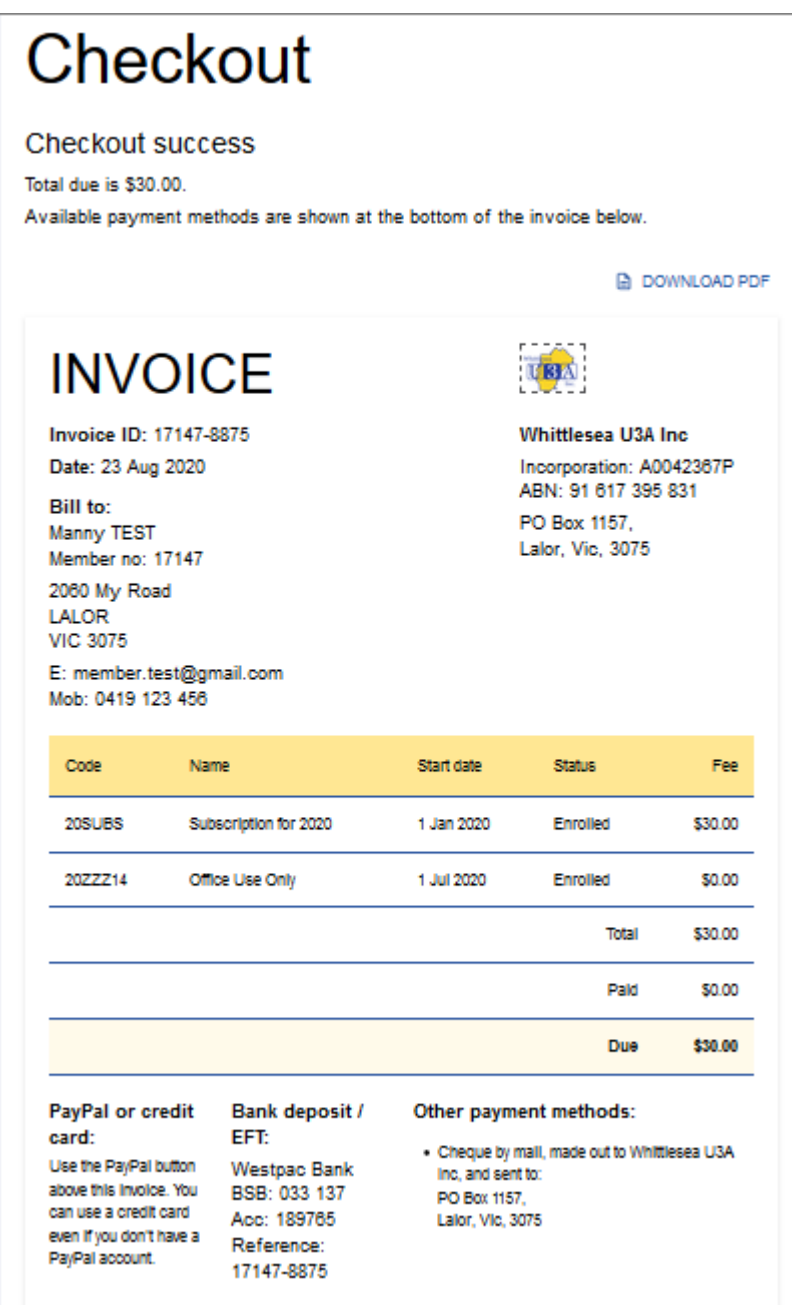

Tip: Payment options available are shown on the Invoice. If PayPal is available (not shown above) you can pay online by clicking on the PayPal button. The other options require payment to be made via bank transfer, cheque to office, etc.

13. If paying offline you can close the invoice and logout to make your payment. Note, you will not be an Active Member till payment is received and your Member Details are updated by the office

## **Symbols next to Courses**

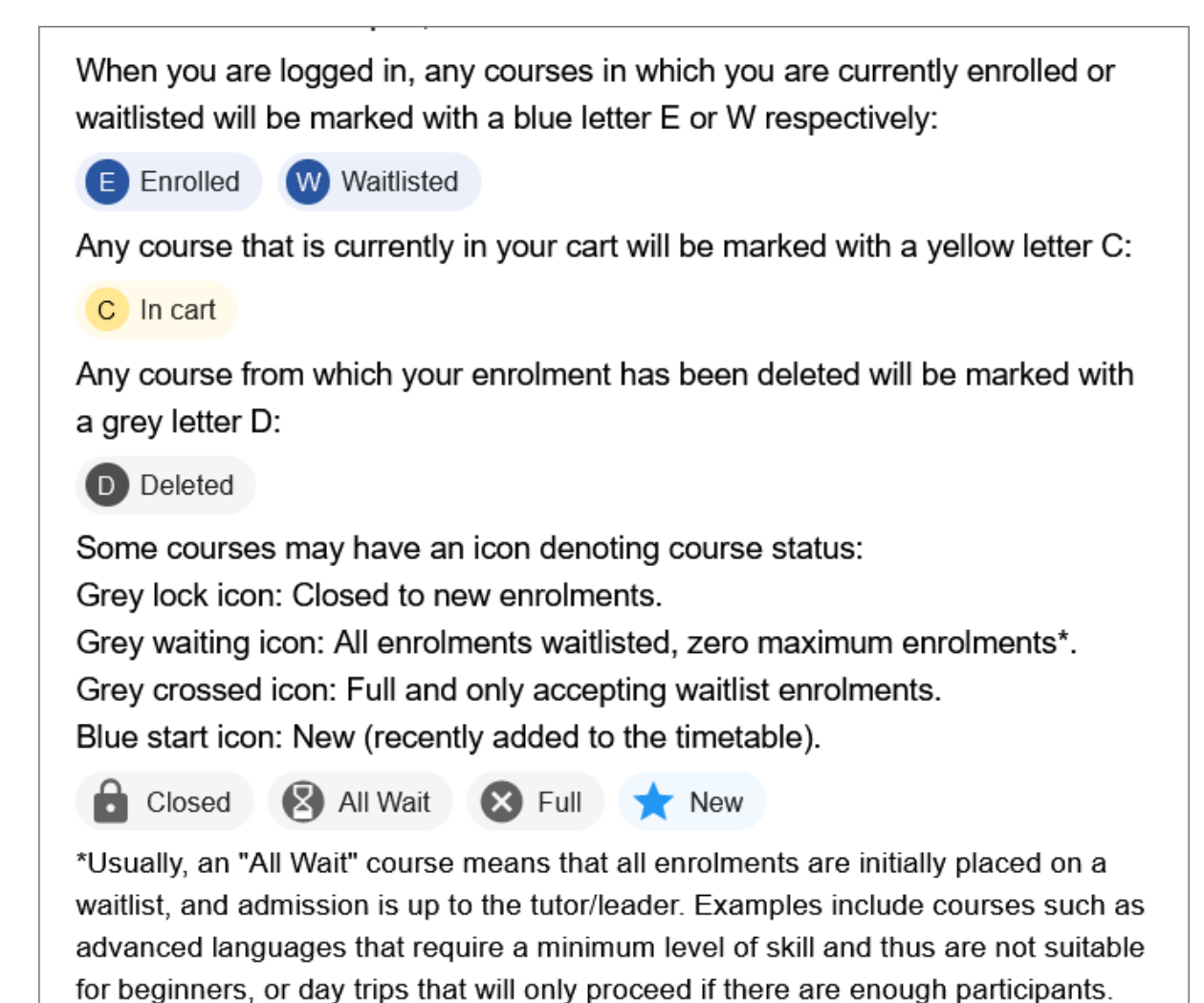